# **Spis treści**

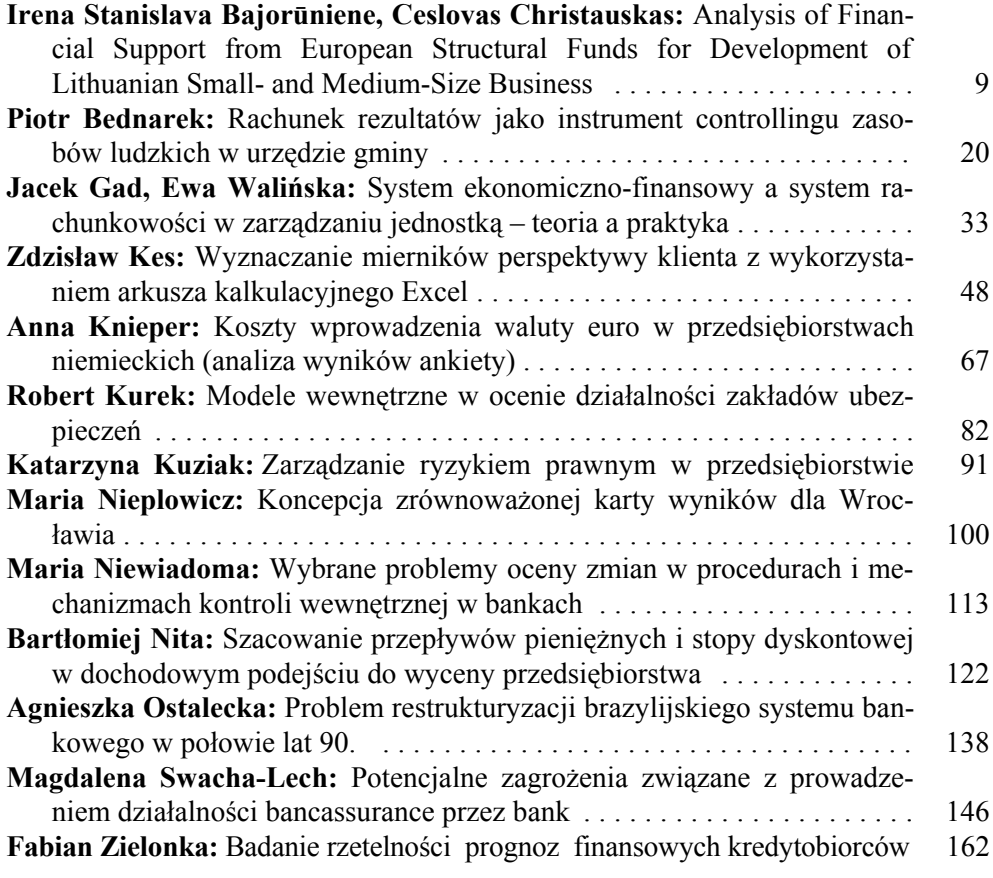

# **Summaries**

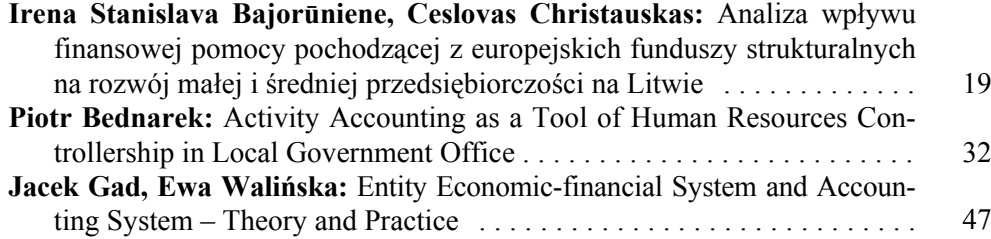

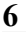

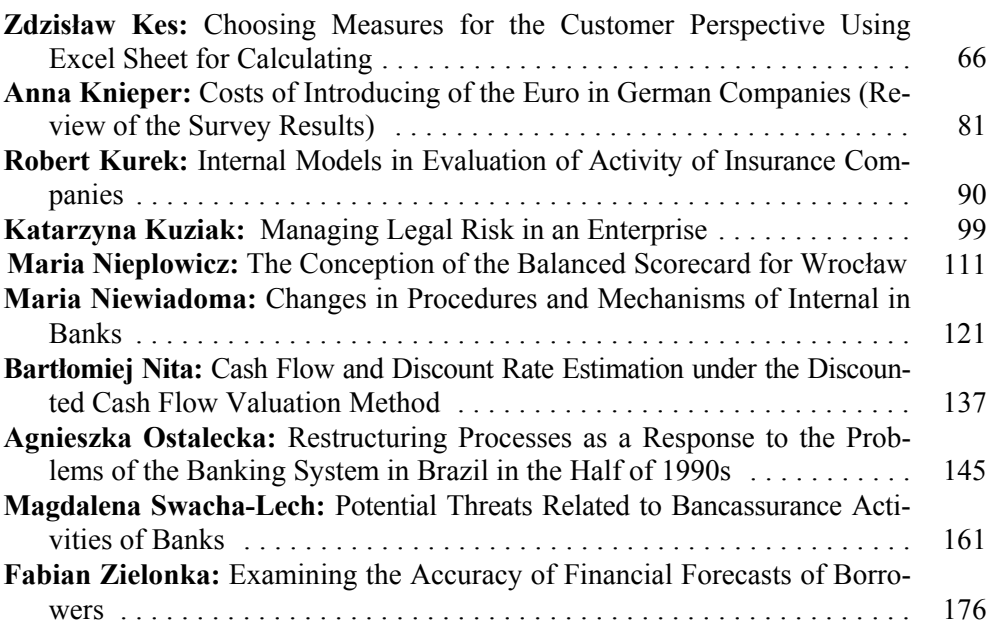

Finanse, Bankowość, Rachunkowość 6

#### **Zdzisław Kes**

# **WYZNACZANIE MIERNIKÓW PERSPEKTYWY KLIENTA Z WYKORZYSTANIEM ARKUSZA KALKULACYJNEGO EXCEL**

#### **1. Wstęp**

Jedną z charakterystycznych cech Strategicznej Karty Dokonań (SKD) są jej cztery perspektywy: finansowa, klienta, procesów wewnętrznych i rozwoju, w których tworzone są odpowiednie mierniki, cele i działania. SKD ogólnie służy do budowania i oceny stopnia realizacji strategii jednostki gospodarczej przez wyznaczanie celów i sposobów ich pomiaru w wyszczególnionych perspektywach. Niniejszy artykuł koncentruje uwagę na perspektywie klienta. Koncentracja na własnych odbiorcach jest jednym z ważniejszych czynników sukcesu w warunkach silnej konkurencji. Powoduje to konieczność dostosowania się firmy do konkretnych potrzeb klientów, zwłaszcza wymaga koncentracji na ważnych klientach i ich potrzebach. Realizacja takich postulatów wiąże się z właściwym podejściem do budowy systemu pomiaru stopnia realizacji strategii. W tym systemie powinny znaleźć się mierniki umożliwiające ustalenie wyników osiągniętych w przeszłości w obszarze wybranych segmentów rynku oraz grup klientów.

Mierniki określające trendy i strukturę przychodów z działalności jednostki gospodarczej mogą stanowić ważny element systemu informacyjnego zarządzania zarówno strategicznego, jak i operacyjnego. Tego typu mierniki powinny stanowić komponent zbilansowanej karty dokonań w perspektywie klienta. W związku z koniecznością utrzymywania zgodności między strategią a działaniami operacyjnymi posługiwanie się różnymi systemami mierników wydaje się koniecznością dla wszystkich jednostek gospodarczych.

Poza odpowiednią budową systemu mierników należy ustalić sposób przetwarzania i dostarczania informacji potrzebnych do ustalenia poziomu osiągania celów strategicznych i operacyjnych. W przypadku pojawiania się konieczności dostarczania niestandardowych informacji jednym z rozwiązań technicznych pozwalających na efektywne przetwarzanie danych jest arkusz kalkulacyjny. W niniejszym artykule zostanie przedstawiona budowa aplikacji przygotowanej w arkuszu kalkulacyjnym Excel 2002 służącej do dostarczania informacji odnośnie do mierników pokazujących trend i strukturę przychodów na podstawie danych o przychodach.

W stworzonej na potrzeby artykułu aplikacji starano się pokazać sposób wykorzystania wbudowanych w Excelu funkcji oraz makr (aby nie komplikować budowy prezentowanej aplikacji, makra zostały zastosowane w bardzo ograniczonym zakresie). Artykuł jest przeznaczony dla osób posiadających podstawowe informacje na temat korzystania z arkusza kalkulacyjnego, a borykających się z problemami przetwarzania dużych zbiorów danych na potrzeby controllingu oraz rachunkowości zarządczej.

## **2. System mierników**

Prezentowany system mierników może mieć zastosowanie w jednostkach produkcyjnych, usługowych lub handlu hurtowego, które zaspokajają potrzeby wąskiej grupy odbiorców. Za podstawowe mierniki objęte monitoringiem przyjęto:

- trend sprzedaży w okresie,
- liczbę stałych odbiorców w okresie,
- przychody generowane przez stałych odbiorców w okresie,
- udział przychodów stałych odbiorców w przychodach całkowitych w okresie.

Wymienione mierniki są ustalane dla okresu definiowanego przez użytkownika. Okres ten jest wyznaczany prze dwie wielkości - długość analizowanego okresu (podawaną w liczbie miesięcy) oraz miesiąc ostatni tego okresu. Takie podejście umożliwia obserwację poszczególnych mierników przy różnych założeniach strategicznych (np. przy ocenie realizacji strategii analizowany okres może zostać określony na 12 miesięcy) oraz w dowolnym czasie (np. możliwe jest porównywanie mierników pochodzących z dowolnych analogicznych okresów).

Wartość mierników ustalana jest na podstawie danych o przychodach ze sprzedaży zgromadzanych w podziale na odbiorców i datę transakcji. Dane te pochodzą z systemu transakcyjnego wykorzystywanego do obsługi sprzedaży i fakturowania. Zakłada się, że baza danych o przychodach jest generowana i przechowywana poza aplikacją ustalającą mierniki.

**Trend sprzedaży** (przychodów ze sprzedaży) w okresie zadanym przez użytkownika jest indykatorem dynamiki sprzedaży wskazującym nie tylko na wpływ otoczenia na działalność jednostki gospodarczej, ale również na zaangażowanie działów handlowych lub marketingowych w osiąganie celów przedsiębiorstwa. Trend jest wyznaczany jako współczynnik kierunkowy równania linii prostej, wyznaczonej za pomocą metody najmniejszych kwadratów, na podstawie danych o przychodach ze sprzedaży w określonych przez użytkownika miesiącach. Wartość tego miernika można zinterpretować jako średniomiesięczną zmianę przychodów w analizowanym okresie. Na przykład wartość -2000,00 zł na miesiąc oznacza, że sprzedaż w jednostce maleje średnio co miesiąc o 2000,00 zł. Do obliczenia trendu potrzebne są co najmniej dwie wartości, co wiąże się z koniecznością ustalenia minimalnej długości analizowanego okresu do dwóch miesięcy. Interpretacji wskazań tego miernika nie należy wiązać z przewidywaniem poziomu sprzedaży. Przy braku parametrów i statystyk estymacji trendu nie powinno się wyciągać wniosków na następne okresy.

Drugim obliczanym miernikiem jest liczba **stałych odbiorców** w okresie. W przypadku jednostek handlowych jednym z elementów strategii może być utrzymywanie ściślejszych kontaktów ze stałymi odbiorcami. Przyjęcie takiej strategii wpłynie na wzrost stabilności przychodów, który może oddziaływać na poprawę planowania finansowego, a w dłuższym okresie przełożyć się na wzrost wartości przedsiębiorstwa. Ważnym zagadnieniem dla obliczania liczby stałych odbiorców jest definicja tej kategorii. Na potrzeby artykułu przyjęto dwa kryteria, które pozwolą na ustalenie liczby stałych odbiorców. Pierwsze kryterium określa czas (liczbę miesięcy), w którym klient musi dokonywać comiesięcznych zakupów. Drugie kryterium dotyczy minimalnej kwoty miesięcznego obrotu danego klienta. Spełnienie obu kryteriów równocześnie przez klienta powoduje zaliczenie go do grupy stałych odbiorców. Dzięki zastosowaniu kryterium wartościowego dla ustalania tego miernika można np. ustalić, że do grupy stałych odbiorców zostaną zakwalifikowani tylko "duzi" klienci, dokonujący zakupów powyżej określonej kwoty. Przy ustalaniu kryterium czasu należy pamiętać, aby liczba miesięcy okresu, w którym sprawdzane jest wykonywanie zakupów, nie była mniejsza niż liczba okresów przechowywanych w bazie danych.

Po identyfikacji stałych odbiorców możliwe jest ustalenie przychodów generowanych przez tę grupę kontrahentów. Przychody te są obliczane jako suma obrotów wszystkich stałych odbiorców w analizowanym okresie. Miernik ten pokazuje wartość sprzedaży zdefiniowanej wcześniej grupy odbiorców i jest m.in. wykorzystywany przy ustalaniu następnego miernika.

Ustalenie procentowego **wskaźnika poziomu przychodów grupy stałych odbiorców** w przychodach całkowitych jest możliwe przy użyciu ostatniego miernika. Udział przychodów stałych odbiorców w przychodach całkowitych w okresie jest wskaźnikiem określającym, jaki procent przychodów jednostki gospodarczej jest generowany przez stałych odbiorców. Im większy poziom tego wskaźnika, tym lepsza będzie ocena strategii polegającej na budowie stałych relacji z klientami.

Przedstawione mierniki są traktowane jako wyznaczniki realizacji strategii przedsiębiorstwa i w trakcie analiz są porównywane w czasie oraz z przyjętymi przez zarząd założeniami. Ponadto przez zmiany w ustawieniach analizowanego okresu (jego długości oraz miesiąca kończącego okres) oraz definicji stałego odbiorcy możliwe są symulacje oraz inne analizy przydatne w podejmowaniu decyzji operacyjnych i strategicznych.

Taki zestaw mierników będzie sprawdzał się w jednostkach stawiających na stałą współpracę ze swoimi klientami. Jedynie pierwszy z prezentowanych mierników jest na tyle uniwersalny, aby mógł być wykorzystywany w szerszej grupie przedsiębiorstw.

### **3. Baza danych źródłowych**

Baza danych wykorzystywana przy obliczeniach zawiera dane o transakcjach przeprowadzanych w przedsiębiorstwie. Dane te są przechowywane w pliku BA-ZA.XLS. Plik ten na potrzeby przykładu został utworzony w Excelu, jednakże może to być plik o dowolnym (oczywiście rozpoznawanym przez ten arkusz kalkulacyjny) formacie bazodanowym, utworzony w innym programie. Wszystkie dane w tej bazie zostały wygenerowane za pomocą funkcji losowej. Dane potrzebne do przykładu znajdują się w 5 polach (pola te stanowią minimalny zestaw potrzebny do obliczenia mierników):

- *ID Transakcji,*
- *NazwaKontrahenta,*
- *Wartość,*
- *Data\_Transakcji*,
- *Miesiąc/Rok.*

W polu *ID Transakcji* wpisywana jest liczba oznaczająca identyfikator transakcji dokonanej przez klienta. Pole to pełni funkcje klucza podstawowego bazy danych.

W polu *NazwaKontrahenta* umieszczono identyfikator odbiorcy, który dokonał zakupów. W bazie użyto dla tego identyfikatora (w formacie tekstowym) maski - *Odbiorca\_###,* gdzie # oznacza dowolną cyfrę. Ten rodzaj zapisu wymusza wpisanie trzycyfrowego ciągu cyfr dla każdego odbiorcy wprowadzanego do bazy danych. Jest to istotne ułatwienie (zwłaszcza przy stosowaniu identyfikatorów w formacie tekstowych), przydatne np. przy sortowaniu bazy lub używaniu funkcji baz danych Excela. Na przykład funkcja BD.SUMA, która dodaje liczby w kolumnie bazy danych spełniające warunki określone przez użytkownika, będzie traktowała identyfikator *Odbiorca* 10 tak samo jak identyfikator *Odbiorca* 100, co spowoduje zafałszowanie wyniku funkcji. W związku z tym celowe jest stosowanie zapisu *Odbiorca\_010.*

Pole *Wartość* zawiera dane wyrażone w zł, określające wartość transakcji zawartej przez danego klienta.

W polu *Data Transakcji* i *Miesiąc/Rok* przechowywane są informacje o dacie dokonania zakupów przez klienta. Różnica między tymi polami wiąże się z tym, że w drugim polu wprowadzany jest tylko miesiąc i rok operacji, które w arkuszu kalkulacyjnym przechowywane są jako data pierwszego dania miesiąca. Pole *Miesiąc/Rok* jest polem wykorzystywanym podczas agregacji danych w tabeli przestawnej.

Plik BAZA.XLS może być tworzony w dowolnej aplikacji obsługującej fakturowanie lub sprzedaż odbiorcom, w której istnieje możliwość eksportu danych do formatu \*.xls. W wypadku braku takich możliwości eksportu dane w innych formatach mogą być w wykorzystane w taki sam sposób za pomocą mechanizmów importu danych zewnętrznych w Excelu. W przypadku zastosowania formatu \*.xls należy pamiętać o istnieniu ograniczenia liczby rekordów bazy do 65 535 (ograniczenie to w istotny sposób zostało zmniejszone w wersji Excela 2007; w tej wersji arkusz może pomieścić 1 048 576 wierszy). W dużych jednostkach handlowych konieczne będzie stosowanie innych, bardziej pojemnych formatów.

### **4. Aplikacja "Analiza przychodów"**

Do przeprowadzenia analizy przychodów ze sprzedaży oraz ustalenia wartości poszczególnych mierników wykorzystano skoroszyt arkusza kalkulacyjnego nazwany PRZYCHODY.XLS. Skoroszyt ten składa się z dwóch arkuszy: MENU oraz PIVOT. Pierwszy arkusz służy do wprowadzania parametrów aplikacji przez użytkownika oraz do prezentacji wyników obliczeń. W drugim arkuszu znajduje się tabela przestawna sumująca przychody ze sprzedaży w przekroju odbiorców (wiersze) oraz miesięcy (kolumny). Tabela przestawna jest połączona z zewnętrznym źródłem danych znajdującym się w pliku BAZA.XLS. Utworzenie połączenia z plikiem zawierającym bazę danych rozdziela aplikację od danych źródłowych, co zapewnia bezpieczeństwo tych danych oraz pozwala na niezależną obsługę aplikacji od programu przetwarzającego dane o sprzedaży.

W celu uporządkowania treści artykułu opis budowy aplikacji "Analiza przychodów" podzielono na etapy dotyczące:

- 1) połączenia skoroszytu arkusza kalkulacyjnego z danymi zewnętrznymi,
- 2) sposobu aktualizacji danych o przychodach,
- 3) tworzenia formuł informacyjnych,
- 4) działania funkcji PRZESUNIĘCIE,
- 5) formuł obliczających poszczególne mierniki,
- 6) zabezpieczenia przed przypadkowymi zmianami w skoroszycie.

Połączenie pliku PRZYCHODY.XLS z plikiem BAZA.XLS wymaga użycia opcji Dane|Importuj dane zewnętrzne|Importuj dane (menu górne Excela). Po wybraniu tej opcji pojawi się okno, w którym można wskazać plik z danymi lub utworzyć nowe źródło danych. Aby uprościć procedurę tworzenia opisywanej aplikacji, posłużono się pierwszą z możliwości i wskazano plik źródłowy BAZA.XLS. Po zatwierdzeniu wyboru pliku z danymi pojawia się okno, w którym należy wybrać arkusz zawierający dane (w omawianym przypadku plik BAZA.XLS zawiera tylko jeden arkusz BAZA). Okno importu danych pokazano na rys. 1.

Aby uzyskać odpowiedni układ danych w pliku PRZYCHODY.XLS, należy posłużyć się w kolejnym kroku kreatorem tabel przestawnych, wybierając opcję Utwórz raport tabeli przestawnej (w oknie Importowanie danych - rys. 1 - opcja ta jest zaznaczona kolorem niebieskim). Po ukazaniu się okna kreatora tabeli przestawnej należy wybrać przycisk "Układ" i przeciągając wskaźnikiem myszki nazwy pól bazy danych (sposób przeciągnięcia na rys. 2 zaznaczono liniami przerywanymi), stworzyć odpowiedni układ tabeli przestawnej.

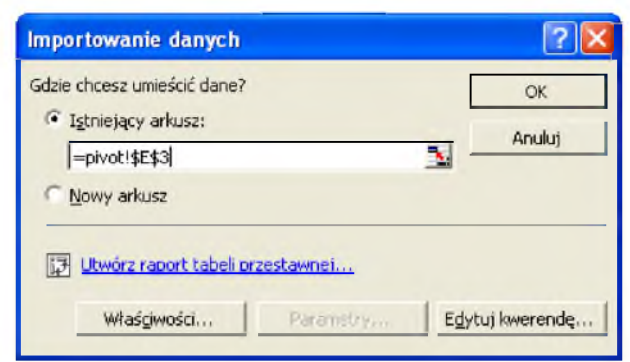

Rys. 1. Okno importu danych

Źródło: okno programu Excela.

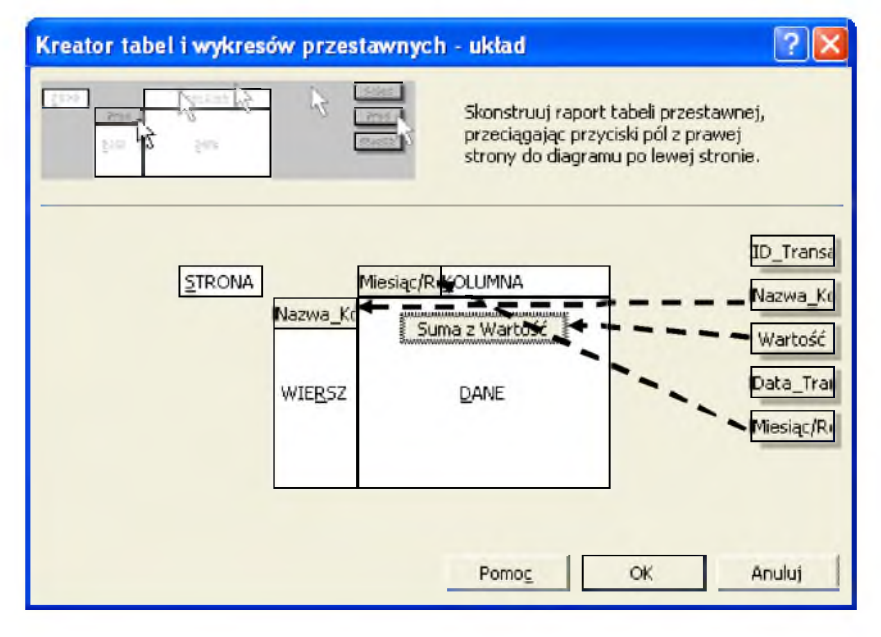

Rys. 2. Okno kreatora tabeli przestawnych - układ

Źródło: okno programu Excela.

Sporządzoną tabelę przestawną należy wstawić do arkusza PIVOT w komórce E3 (wykonując odpowiednie polecenia w kreatorze). W tabeli przestawnej w wierszach znajdują się wszyscy odbiorcy, a w kolumnach miesięczne sumy wygenerowanych przez nich przychodów. W ten sposób dane o przychodach zostają pogrupowane w odpowiednich wymiarach do obliczeń wartości mierników oraz stworzona jest możliwość ich bieżącej aktualizacji (przez opcję dostępną z menu górnego Dane|Odśwież dane).

Ustalenie wartości dla poszczególnych mierników odbywa się w arkuszu ME-NU. Wygląd arkusza MENU przedstawiono na rys. 3. Dla ułatwienia opisu funkcjonowania aplikacji wyróżniono na nim 5 sekcji.

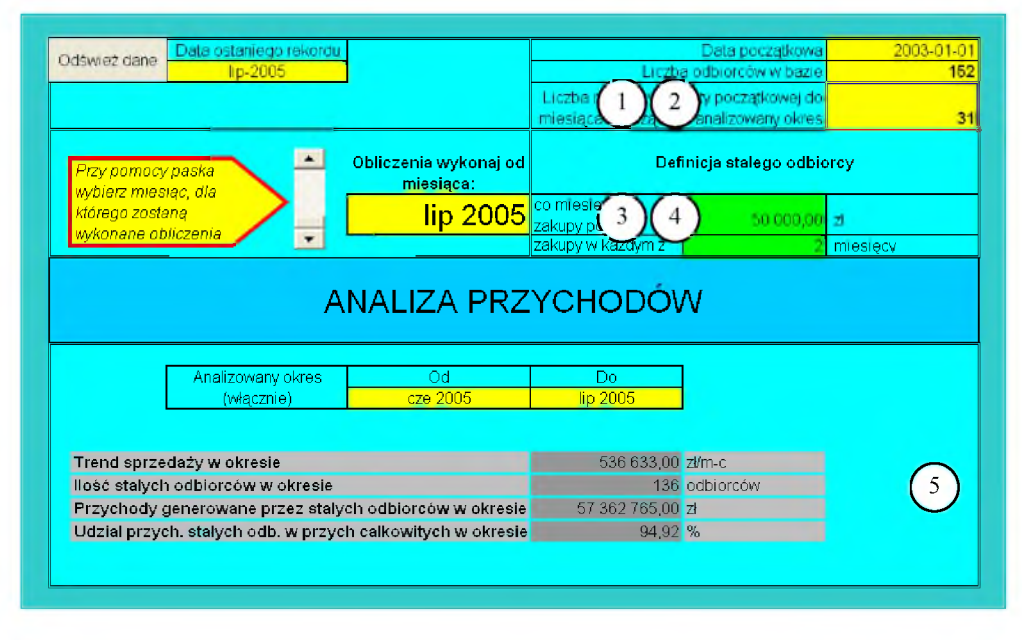

Rys. 3. Arkusz menu

ródło: fragment okna programu Excela.

Formuły obliczeniowe mierników wykorzystują dane o przychodach znajdujących się w tabeli przestawnej w arkuszu PIVOT. Dane te zgrupowane w przekroju kolumny "miesiąc transakcji" oraz odbiorców są miesięcznie aktualizowane w pliku PRZYCHODY.XLS. Aktualizacja powoduje zwiększanie się obszaru tabeli przestawnej (w pionie i w poziomie), co musi zostać uwzględnione przy formułach obliczeniowych mierników. Obliczenia można wykonać, stosując odpowiednie napisane makro, ale w omawianym przykładzie zastosowanie makr zostało ograniczone. W arkuszu MENU znajdują się funkcje wyznaczające rozmiary (liczba kolumn i liczba wierszy) tabeli przestawnej (sekcja 2 na rys. 3). W komórce H3 znajduje się formuła (opisana w tab. 1) pozwalająca na obliczenie liczby odbiorców (liczba wierszy w tabeli) znajdujących się aktualnie w tabeli przestawnej. Wartość tej formuły jest wykorzystywana w funkcjach obliczających wartości mierników.

Określenie liczby kolumn w tabeli przestawnej następuje poprzez wskazania w komórce H4 (arkusz MENU sekcja 2). Wskazania tej komórki nie określają bezpośrednio liczby kolumn, jest to jedynie łącze do paska przewijania (typu ScrollBar dostępnego z paska narzędziowego *Przybornik formantów,* pasek ten przedstawiono na rys. 4) znajdującego się w sekcji 3 w arkuszu MENU.

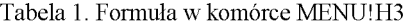

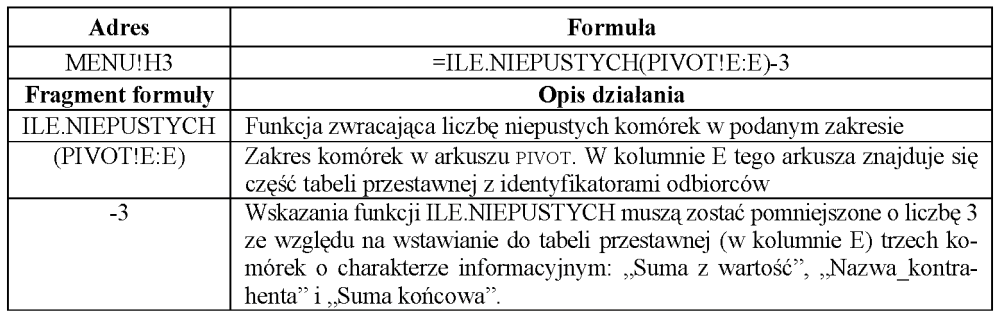

Źródło: opracowanie własne.

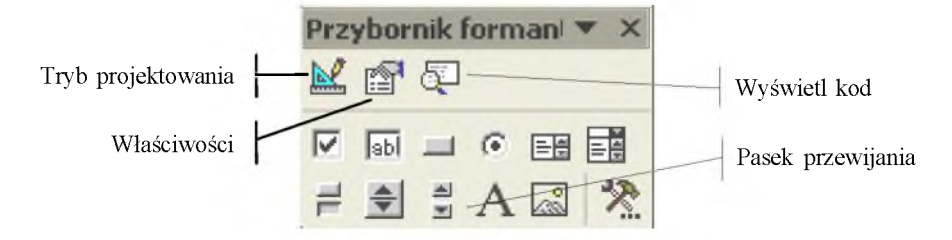

Rys. 4. Pasek narzędziowy *Przybornik formantów*

Źródło: opracowanie własne.

Pasek przewijania w opisywanej aplikacji służy do określenia daty końcowej analizowanego okresu. Podczas wstawiania tego elementu aplikacji należy zwrócić uwagę na kilka ważnych elementów. Po wstawieniu paska przewijania (patrz rys. 4) należy wywołać jego właściwości (np. z menu kontekstowego osiągalnego po kliknięciu prawym przyciskiem myszki na pasku; aby mieć możliwość edycji formantu, należy na pasku narzędziowym *Przybornik formantów włączyć* wcześniej *Tryb projektowania)* i w oknie właściwości w wierszu *LinkedCell* wpisać H4. Ta właściwość odpowiada za adres komórki, w której pojawi się wartość wskazująca położenie suwaka paska przewijania. Oznacza to, że w komórce H4 będzie się pojawiać liczba, którą należy interpretować jako liczbę miesięcy od daty początkowej oznaczającej datę pierwszej transakcji znajdującej się w bazie danych (data 2003-01-01 została wpisana do komórki H2) do końca analizowanego okresu. Tylko gdy koniec analizowanego okresu przypada na ostatni miesiąc ze wszystkich znajdujących się w bazie danych, wartość komórki H4 będzie oznaczała liczbę kolumn w tabeli przestawnej.

We właściwościach paska przewijania warto zwrócić uwagę jeszcze na dwa ustawienia: min i max. Parametr min oznacza minimalną wartość, jaką można ustawić za pomocą paska przewijania, i powinien wynosić 2. Wynika to z ograniczenia liczby miesięcy w analizowanym okresie. Jeżeli okres ten będzie krótszy niż dwa miesiące, to funkcja obliczająca trend zwróci wartość błędu. Parametr max oznacza maksymalną wartość, którą można ustalić za pomocą paska przewijania, i zależy od liczby kolumn w tabeli przestawnej. Oznacza to, że po aktualizacji tabeli przestawnej konieczna będzie zmiana tego parametru. Zmianę parametru max wraz z aktualizacją tabeli przestawnej osiągnięto przy użyciu makra *Refresh* (napisanego przy użyciu Visual Basic for Applications) uruchamianego przyciskiem "Odśwież dane" (przycisk znajduje się w sekcji 1 arkusza MENU). Napisanie tego makra można rozpocząć od utworzenia *przycisku* (np. korzystając z paska narzędziowego *Formularze),* który będzie je uruchamiał. Po wstawieniu tego przycisku w arkuszu pojawia się okno dialogowe przypisania makra. W oknie tym należy wybrać przycisk ,,Nowe" w celu uruchomienia edytora Visual Basic. W edytorze pojawia się nowy moduł (stanowiący miejsce przechowywania kodu makra) wraz z wpisem początku i końca makra o nazwie *Przycisk1\_Kliknięcie*. Nazwę tę należy zmienić na *Refresh* i wpisać pozostałe linijki kodu makra według przedstawionego poniżej sposobu.

#### Sub Refresh()

'początek bloku instrukcji makra Refresh Sheets("PIVOT").PivotTables("Tabela przestawna2").PivotCache.refresh 'polecenie odświeżenia danych w tabeli przestawnej w arkuszu PIVOT  $a =$ Application.WorksheetFunction.CountA (Sheets("pivot").Rows("4:4")) 'przypisanie zmiennej "a" wartości funkcji ILE.NIEPUSTYCH (funkcji tej odpowiada 'funkcja CountA), zwracającej liczbę kolumn w tabeli przestawnej (w 4 wierszu w 'arkuszu PIVOT) po odświeżeniu danych Sheets("MENU").ScrollBar1.Max =  $a - 6$ 'przypisanie do właściwości Max obiektu pasek przewijania wartości zmiennej "a" 'ze względu na znajdowanie się w 4 wierszu arkusza PIVOT dodatkowych komórek 'zmienna ta musi zostać pomniejszona o liczbę 6

End Sub

'koniec bloku instrukcji makra *Refresh*

Przedstawiony kod makra można wprost przepisać do edytora Visual Basic (linie rozpoczynające się apostrofem nie są konieczne do funkcjonowania makra, stanowią one jedynie komentarz do instrukcji). Po zamknięciu edytora należy zmienić nazwę przycisku na "Odśwież dane". Po odznaczeniu przycisk będzie służył do odświeżania danych w tabeli przestawnej oraz ustawiał odpowiednią wartość parametru max w zależności od faktycznej liczby kolumn w tabeli.

Zastosowanie paska przewijania do określania daty końcowej analizowanego okresu wiąże się z jeszcze jednym makrem zabezpieczającym przed ustawieniem krótszego okresu analizy niż liczba miesięcy w kryterium długości definicji stałego odbiorcy. Makro sprawdzające wystąpienie takiej sytuacji jest uruchamiane zdarzeniem *Change* związanym z każdą zmianą położenia suwaka na pasku przewijania. Makro przypisane do tego zdarzenia nosi nazwę ScrollBar1\_Change i jest to makro typu *Private* funkcjonujące w obrębie określonego modułu. Aby wprowadzić to makro, należy wywołać z menu kontekstowego paska przewijania opcję *Wyświetl kod* (opcja ta jest dostępna po wcześniejszym wybraniu na pasku narzędziowym Przybornik Formantów opcji *Tryb projektowania,* tryb ten musi być włączono przy każdej operacji edycji formantu). Ukaże się następnie edytor Visual Basic z modułem, do którego należy wpisać następujący kod.

```
Private Sub ScrollBar1_Change()
```
'początek bloku instrukcji makra ScrollBar1\_Change

```
If Cells(4, 8) < Cells(9, 7) Then
```
'początek bloku instrukcji warunkowej IF porównującej zawartość komórki cells(4,8) '(w arkuszu jest to komórka H4) zawierającej liczbę miesięcy w tabeli przestawnej z 'komórką cells(9,7) (w arkuszu jest to komórka G9) zawierają liczbę miesięcy w 'kryterium stałego odbiorcy

MsgBox "Analizowany okres nie pokrywa się z danymi w BAZIE!" 'polecenie wyświetlenia okna informacyjnego z tekstem ostrzeżenia pojawiającego się, gdy warunek w instrukcji IF jest spełniony

```
Sheets("menu").ScrollBar1.Value = Cells(9, 7)
```
'w przypadku spełnienia warunku wartości paska przewijania (a co jest z tym związane 'wartości w komórce H4) jest ustawiana na wartość znajdującą się w komórce G9 'zapobiega to wystąpieniu problemów z formułami cyklicznymi

End If

'koniec bloku instrukcji warunkowej

End Sub

'koniec bloku instrukcji makra ScrollBarl Change

Dla właściwego funkcjonowania aplikacji konieczne jest zastosowanie formuł informacyjnych pokazujących użytkownikom przyjęte założenia. Z komórką H4 wskazującą na liczbę miesięcy od daty początkowej do miesiąca kończącego analizowany okres są związane, poza funkcjami wykorzystywanymi przy obliczaniu mierników, komórki pełniące tylko funkcje informacyjne. W komórce E8 wprowadzono formułę (zob. tab. 2) wskazującą miesiąc (w formacie "mmm rrrr") kończący okres obliczeniowy na podstawie wartości z komórki H4.

W celu ułatwienia interpretacji mierników w komórkach sekcji 5 arkusza MENU wprowadzono formuły pokazujące daty (w formacie "mmm rrrr") początku i końca analizowanego okresu. Data początku okresu wyświetla się w komórce E16 (opis tej formuły znajduje się w tab. 3), a data końca analizowanego okresu znajduje się w komórce F16 (komórka ta wyświetla wartość komórki E8).

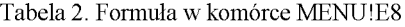

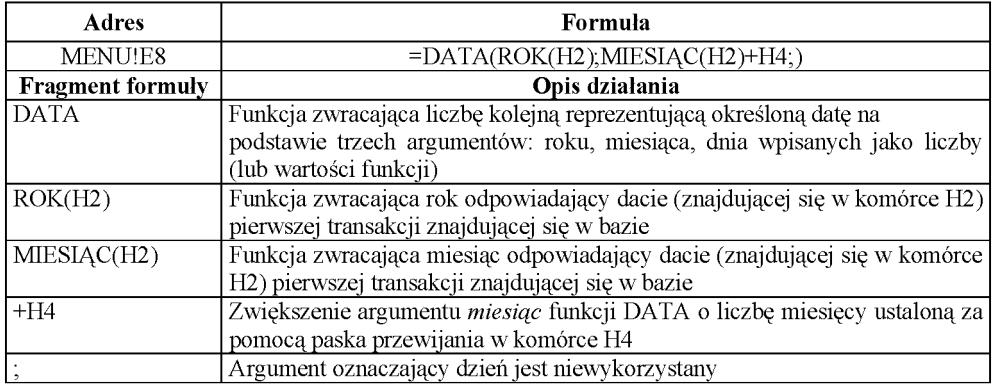

Źródło: opracowanie własne.

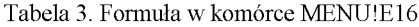

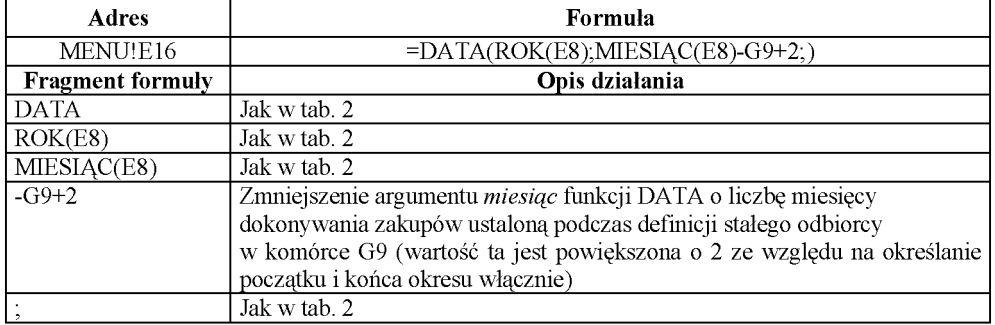

Źródło: opracowanie własne.

Tabela 4. Funkcja PRZESUNIĘCIE

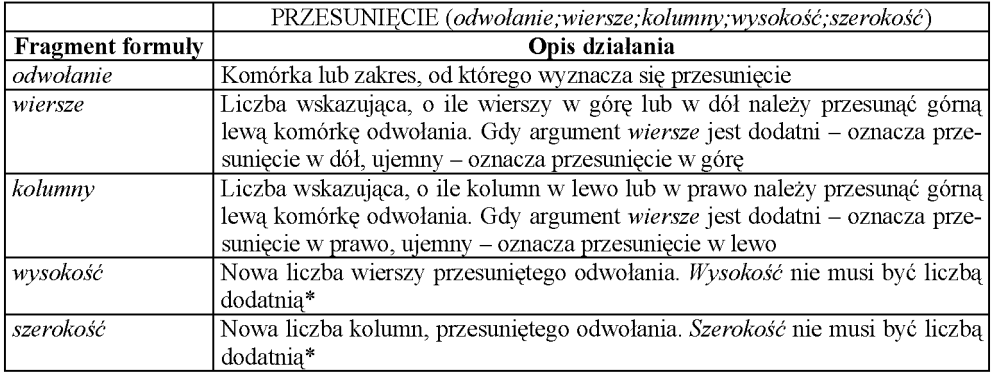

\* W pomocy do programu Excel przy funkcji PRZESUNIĘCIE podana jest błędna informacja, że wartość ta musi być liczbą dodatnią. Źródło: opracowanie własne.

Wysoka funkcjonalność aplikacji wiąże się z wykorzystaniem funkcji PRZESU-NIĘCIE. Zmiany w rozmiarach tabeli przestawnej wymuszają konieczność dopasowywania adresów do formuł obliczeniowych. Rozwiązaniem tego problemu jest zastosowanie dynamicznego przeliczania się zakresów danych źródłowych poszczególnych funkcji, które wynikają ze zmian liczby odbiorców i analizowanych okresów w tabeli przestawnej. Dynamika formuł obliczających mierniki wymaga zastosowania funkcji PRZESUNIĘCIE (opis funkcji przedstawia tab. 4), która odgrywa jedną z ważniejszych ról w tego typu przypadkach.

Funkcja PRZESUNIĘCIE zwraca odwołanie do zakresu, który jest przesunięty o podaną liczbą wierszy lub kolumn w stosunku do podanej komórki w argumencie *odwołanie.* Rozmiary tego zakresu są uzależnione od kolejnych argumentów funkcji, które wyznaczają jego rozmiary (ilości wierszy i kolumn). Te właściwości funkcji są wykorzystywane przy dynamicznie zmieniających się zakresach danych służących do obliczania mierników. Na rysunku 4 przedstawiono zasadę działania funkcji PRZESUNIECIE. W celu łatwiejszego zrozumienia działania tej funkcji należy przyjąć następujące jej argumenty:

- *odwołanie:* E5,
- *wiersze:* 11,
- *kolumny:* 3,
- *wysokość:* 1,
- *szerokość:* -3.

|                | A | в                       | С           | D | E                          | F                             | G          | н          |                   |
|----------------|---|-------------------------|-------------|---|----------------------------|-------------------------------|------------|------------|-------------------|
| $\mathbf{1}$   |   |                         |             |   |                            |                               |            |            |                   |
| 2              |   |                         |             |   |                            |                               |            |            |                   |
| 3              |   | Odwołanie<br>wyjściowe- |             |   | Suma z wartość             | Miesiąc/Rok                   |            |            |                   |
| $\overline{4}$ |   |                         |             |   | Nazwa Kontrahenta          | 2003-01-01                    | 2003-02-01 | 2003-03-01 |                   |
| 5              |   |                         |             |   | Odbiorca 000               | 55964                         | 34645      | 135603     |                   |
| 6              |   | Argument-               |             |   | Odbiorca 001               | 255505                        | 214447     | 174206     |                   |
| 7              |   |                         |             |   | Odpiorca 002               | 179117                        | 128782     | 52976      |                   |
| 8              |   |                         | wiersze: 11 |   | <b>Ndbiorda 003</b>        | 143152                        | 217032     | 286663     |                   |
| 9              |   |                         |             |   | Odbiorca 004               | 323413                        | 189330     | 119365     |                   |
| 10             |   |                         | Argument    |   | Odbiorca 005               | 102548                        | 98839      | 2760       |                   |
| 11             |   |                         | kolumny: 3  |   | Odbiorca 006               | 112996                        | 208355     | 205244     | Odwołanie         |
| 12             |   |                         |             |   | Odbiorca Q07               | 35346                         |            | 1851E      | docelowe          |
| 13             |   |                         |             |   | Od <mark>hiorca_008</mark> | 147053                        | 138738     | 126090     |                   |
| 14             |   |                         |             |   | Odbiorca_009               | 27940                         | 62155      | 285639     |                   |
| 15             |   |                         |             |   | Odbiorca 010               | <b>SJ698</b>                  | 300.AT     | 166537     | Argument          |
| 16             |   |                         |             |   | Suma końcowa               | 1592772<br>1447777<br>1719244 |            |            |                   |
| 17             |   |                         |             |   |                            |                               |            |            | $wv$ s oko ść $1$ |
|                |   |                         |             |   |                            |                               |            |            |                   |
|                |   |                         |             |   |                            |                               |            |            |                   |

Argument *szerokość.* -3

Rys. 5. Sposób działania funkcji PRZESUNIĘCIE

Źródło: fragment okna programu Excel.

Odwołanie docelowe, zaznaczone kreskowaniem na rys. 5, może stanowić podstawę obliczeń innych funkcji Excela. Na przykład formuła SUMA(PRZESUNIĘ-CIE (E5;11;3;1;-3)) zwróci wartość 4 759 739 (suma wartości komórek F16:H16), która oznacza wartość obrotów wygenerowanych przez wszystkich odbiorców firmy w okresie marzec, kwiecień, maj 2003 r. Należy zaznaczyć, że po dodaniu nowych danych do tabeli przestawnej zakres funkcji SUMA zmieni się. Wykorzystanie jako argumentów funkcji PRZESUNIĘCIE atrybutów oznaczających liczbę odbiorców, datę końcową i długość analizowanego okresu pozwala na tworzenie dynamicznych formuł obliczeniowych, których podstawową cechą jest zmienność zakresu danych.

Wyniki obliczeń poszczególnych mierników znajdują się w sekcji nr 5. Sekcja ta zawiera informacje o analizowanym okresie oraz wartości 4 mierników (opisanych w pkt 2 artykułu). Obliczenia oraz informacje w sekcji nr 5 są powiązane (oprócz danych o przychodach) z czterema parametrami ustalanymi przez użytkownika w arkuszu MENU. Są to:

- liczba odbiorców w bazie (komórka H3 sekcja nr 2 arkusza MENU dalej stosuje się jej nazwę: ile\_wierszy),
- liczba miesięcy od daty początkowej do miesiąca kończącego analizowany okres (komórka H4 sekcja nr 2 arkusza MENU - dalej stosuje się jej nazwę: data końcowa),
- wartość comiesięcznych zakupów przez stałego odbiorcę (komórka G8 sekcja nr 4 arkusza MENU - dalej stosuje się jej nazwę: limit\_zakupów),
- liczba miesięcy dokonywania comiesięcznych zakupów przez stałego odbiorcę (komórka G9 sekcja nr 4 arkusza MENU - dalej stosuje się jej nazwę: dł\_okresu).

**Trend sprzedaży w okresie** obliczany jest w komórce F19. Do obliczenia tego miernika posłużono się jedną z wartości funkcji REGLINP, oznaczającą współczynnik kierunkowy prostej wyznaczonej za pomocą metody najmniejszych kwadratów z danych znajdujących się w ostatnim wierszu tabeli przestawnej w arkuszu PIVOT. Ostatni wiersz tabeli przestawnej zawiera sumę przychodów ze sprzedaży w danym miesiącu i stanowi podstawę obliczeń trendu. Aby wskazać formule odpowiedni zakres komórek do obliczeń, zależący od liczby odbiorców znajdujących się bazie danych oraz od końca i długości analizowanego okresu, posłużono się funkcją PRZESUNIĘCIE. Opis formuły z komórki F19 przedstawiono w tab. 5.

**Liczba stałych odbiorców w okresie** obliczana jest w komórce F20, natomiast przychody generowane przez stałych odbiorców obliczane są w komórce F21. Oba mierniki wymagają wcześniejszego określenia spełnienia kryteriów definicji stałego odbiorcy. Aby nie wprowadzać złożonych formuł do jednej komórki, część obliczeń jest wykonywana w drugim arkuszu skoroszytu. Dodatkowe formuły wprowadzono do arkusza PIVOT w kolumnach A:D (na rys. 6 oznaczono je jako K1, K2, K3, K4).

**60**

Tabela 5. Formuła w komórce MENU!F19

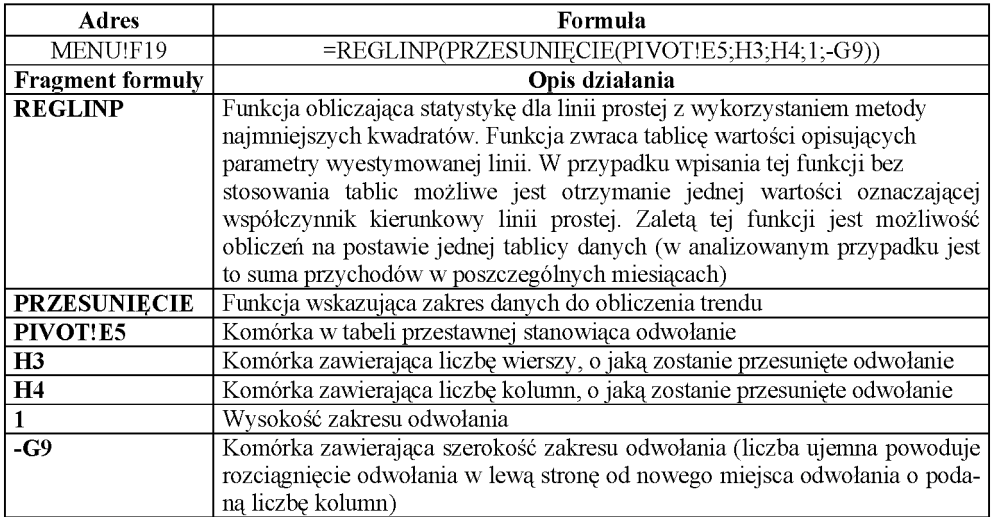

Źródło: opracowanie własne.

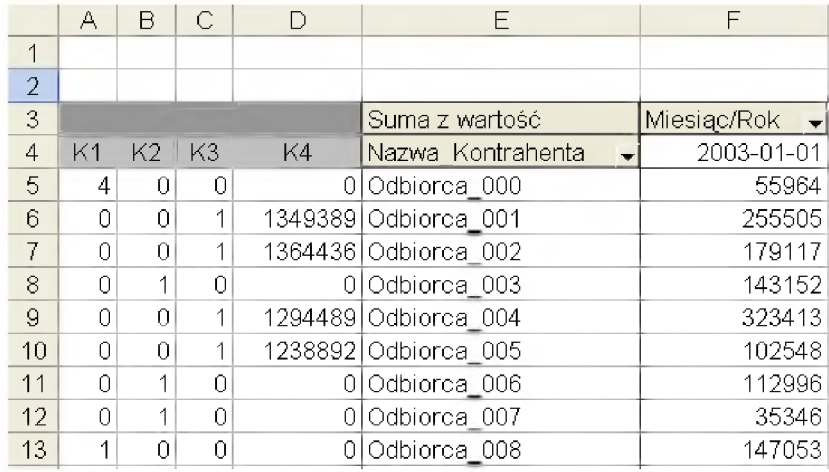

Rys. 6. Fragment arkusza pivot

ródło: fragment okna programu Excel.

Kolumna K1 zawiera formuły zliczające, ile pustych komórek znajduje się w zakresie (dla danego odbiorcy) określonym współrzędnymi analizowanego okresu. Jeżeli np. w definicji stałego odbiorcy ustalono, że musi on dokonywać comiesięcznych zakupów co najmniej przez pół roku, to wartość 2 w tej kolumnie oznacza, że klient w ciągu dowolnych dwóch miesięcy w trakcie analizowanego okresu nie dokonywał zakupów. Przykładowa formuła z kolumny K1 (z komórki A5) została opisana w tab. 6.

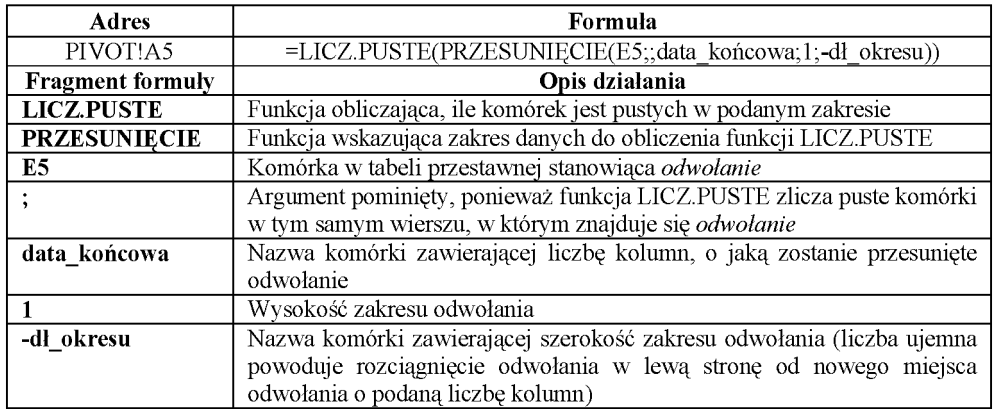

Tabela 6. Formuła w komórce PIVOT!A5

Źródło: opracowanie własne.

Kolumna K2 zawiera formuły zliczające, ile komórek w określonym zakresie (dla danego odbiorcy) spełnia warunek wartości miesięcznych obrotów, wykorzystywany do definicji stałego odbiorcy. Jeżeli np. w definicji stałego odbiorcy ustalono, że musi on dokonywać comiesięcznych zakupów w analizowanym okresie co najmniej na 20 000 zł, to wartość 2 w kolumnie K2 oznacza, że klient dokonał zakupów poniżej wymaganej kwoty w dwóch miesiącach. Przykładowa formuła z kolumny K2 (z komórki B5) została opisana w tab. 7.

Tabela 7. Formuła w komórce PIVOT!B5

| Adres                   | Formula                                                                      |
|-------------------------|------------------------------------------------------------------------------|
| PIVOT!B5                | =LICZ.JEŻELI(PRZESUNIĘCIE(E5;,data_końcowa;1;-                               |
|                         | dł okresu);"<="&limit zakupów)                                               |
| <b>Fragment formuly</b> | Opis działania                                                               |
| LICZ. JEŻELI            | Funkcja obliczająca, ile komórek w podanym zakresie spełnia określone        |
|                         | kryterium. Funkcja ta ma dwa argumenty: zakres i kryterium                   |
| <b>PRZESUNIECIE</b>     | Pierwszy argument funkcji LICZ JEŻELI wskazujący zakres danych do obliczeń   |
| E <sub>5</sub>          | Komórka w tabeli przestawnej stanowiąca odwołanie                            |
|                         | Argument pominięty, ponieważ funkcja LICZ.JEŻELI zlicza komórki w tym        |
|                         | samym wierszu, w którym znajduje się odwołanie                               |
| data_końcowa            | Nazwa komórki zawierającej liczbę kolumn, o jaką zostanie przesunięte        |
|                         | odwołanie                                                                    |
|                         | Wysokość zakresu odwołania                                                   |
| -dł_okresu              | Nazwa komórki zawierającej szerokość zakresu odwołania (liczba ujemna        |
|                         | powoduje rozciągnięcie odwołania w prawą stronę od nowego miejsca odwo-      |
|                         | łania o podaną liczbę kolumn)                                                |
| "<="&limit_zaku         | Drugi argument funkcji LICZ. JEZELI. Jezeli wartość w danej komórce jest     |
| pów                     | mniejsza od wartości określonej przez komórkę o nazwie limit zakupów lub     |
|                         | jej równa, to następuje zwiększenie wartości funkcji o jeden. Kryteria w tej |
|                         | funkcji są ciągami tekstowymi, co powoduje konieczność użycia cudzysło-      |
|                         | wów oraz operatora łączenia tekstu "&".                                      |

Źródło: opracowanie własne.

W kolumnie K3 znajduje się funkcja służąca sprawdzeniu, czy warunki z kolumn K1 i K2 są spełnione łącznie. Jeżeli wartości w obu kolumnach są równe 0, to oznacza to, że warunki są spełnione łącznie. Przykładowa formuła z kolumny K3 (z komórki C5) została opisana w tab. 8.

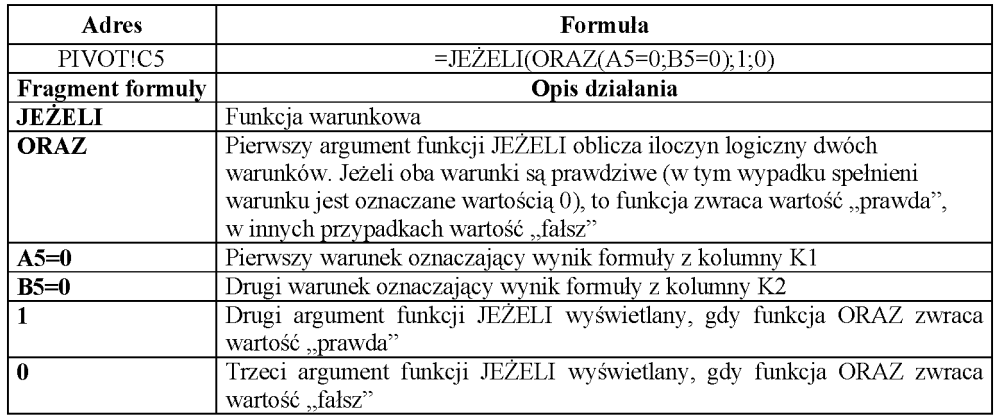

Tabela 8. Formuła w komórce PIVOT!C5

Źródło: opracowanie własne.

W kolumnie K4 znajduje się formuła obliczająca sumę obrotów stałego klienta. Oznacza to sumowanie przychodów tylko tych klientów, którzy zostali zakwalifikowania jako stali, czyli w kolumnie K3 dla tego odbiorcy znajduje się wartość 1. Przykładowa formuła z kolumny K4 (z komórki D5) została opisana w tab. 9.

| Adres                   | Formula                                                                  |  |  |  |
|-------------------------|--------------------------------------------------------------------------|--|--|--|
| PIVOT!D5                | =C5*SUMA(PRZESUNIĘCIE(E5;;data_końcowa;1;-dł_okresu))                    |  |  |  |
| <b>Fragment formuly</b> | Opis działania                                                           |  |  |  |
| C <sub>5</sub>          | Wartość komórki z kolumny K3                                             |  |  |  |
| <b>SUMA</b>             | Funkcja sumująca dane z zakresu wskazanego przez funkcję PRZESUNIĘCIE    |  |  |  |
| <b>PRZESUNIECIE</b>     | Argument funkcji SUMA wskazujący zakres danych do obliczeń               |  |  |  |
| E <sub>5</sub>          | Komórka w tabeli przestawnej stanowiąca odwołanie                        |  |  |  |
|                         | Argument pominięty, ponieważ funkcja SUMA zlicza komórki w tym samym     |  |  |  |
|                         | wierszu, w którym znajduje się odwołanie                                 |  |  |  |
| data_końcowa            | Nazwa komórki zawierającej liczbę kolumn, o jaką zostanie przesunięte    |  |  |  |
|                         | odwołanie                                                                |  |  |  |
|                         | Wysokość zakresu odwołania                                               |  |  |  |
| -dł_okresu              | Nazwa komórki zawierającej szerokość zakresu odwołania (liczba ujemna    |  |  |  |
|                         | powoduje rozciągnięcie odwołania w lewą stronę od nowego miejsca odwoła- |  |  |  |
|                         | nia o podaną liczbę kolumn)                                              |  |  |  |

Tabela 9. Formuła w komórce PIVOT!D5

Źródło: opracowanie własne.

Obliczenie wartości miernika liczby stałych odbiorców wymaga zsumowania wartości znajdujących się w kolumnie K3 w zakresie wyznaczonym przez argument *ile\_wierszy*. Aby zakres sumowanych komórek zmieniał się wraz ze zmianą liczby klientów, w bazie danych do obliczeń wykorzystano funkcję PRZESUNIĘ-CIE. Formuła obliczająca ten miernik została opisana w tab. 10.

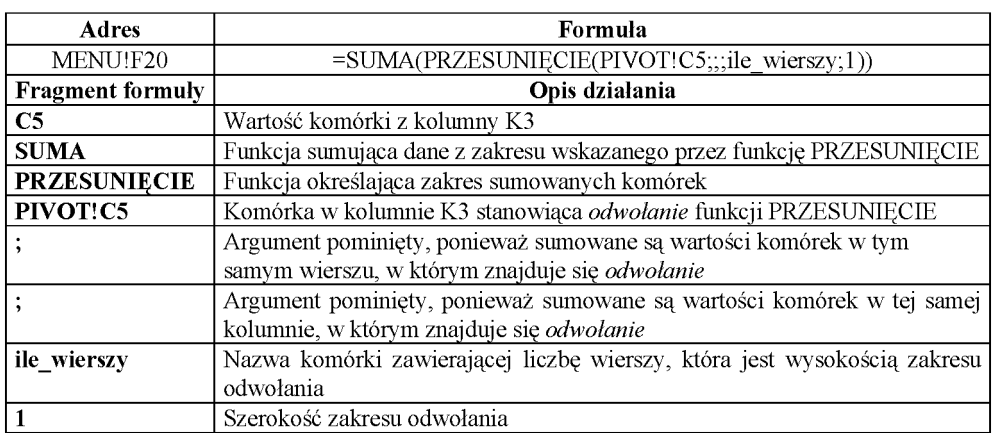

Tabela 10. Formuła w komórce MENU!F20

Źródło: opracowanie własne.

Obliczenie wartości miernika przychodów stałych odbiorców wymaga zsumowania wartości znajdujących się w kolumnie K4 w zakresie wyznaczonym przez argument *ile\_wierszy*. Aby zakres sumowanych komórek zmieniał się wraz ze zmianą liczby klientów w bazie danych, do obliczeń wykorzystano funkcję PRZE-SUNIĘCIE. Formuła obliczająca ten miernik została opisana w tab. 11.

| Adres                   | Formula                                                                  |
|-------------------------|--------------------------------------------------------------------------|
| MENU!F21                | =SUMA(PRZESUNIECIE(PIVOT!D5;;;ile wierszy;1))                            |
| <b>Fragment formuly</b> | Opis działania                                                           |
| <b>SUMA</b>             | Funkcja sumująca dane z zakresu wskazanego przez funkcję PRZESUNIĘCIE    |
| <b>PRZESUNIECIE</b>     | Funkcja określająca zakres sumowanych komórek                            |
| PIVOT!D5                | Komórka w kolumnie K4 stanowiąca odwołanie funkcji PRZESUNIĘCIE          |
|                         | Argument pominięty, ponieważ sumowane są wartości komórek w tym sa-      |
|                         | mym wierszu, w którym znajduje się odwołanie                             |
|                         | Argument pominięty, ponieważ sumowane są wartości komórek w tej samej    |
|                         | kolumnie, w którym znajduje się odwołanie                                |
| ile_wierszy             | Nazwa komórki zawierającej liczbę wierszy, która jest wysokością zakresu |
|                         | odwołania                                                                |
|                         | Szerokość zakresu odwołania                                              |

Tabela 11. Formuła w komórce MENU!F21

Źródło: opracowanie własne.

**64**

Ostatni omawiany wskaźnik udziału przychodów stałych odbiorców w przychodach całkowitych w okresie wykorzystuje do obliczeń wartość przychodów stałych odbiorców oraz sumę przychodów w danym okresie. Wskaźnik ten obliczany jest w komórce F22 (formuła została opisana w tab. 12).

| Adres                   | Formula                                                                   |
|-------------------------|---------------------------------------------------------------------------|
| MENU!F22                | =F21/SUMA(PRZESUNIECIE(PIVOT!E5;ile wierszy;data końcowa;1;-              |
|                         | dł okresu $)$ *100                                                        |
| <b>Fragment formuly</b> | Opis działania                                                            |
| F <sub>21</sub>         | Wartość przychodów generowanych przez stałych odbiorców                   |
| <b>SUMA</b>             | Funkcja sumująca miesięczne przychody wszystkich odbiorców znajdujące się |
|                         | w ostatnim wierszu tabeli przestawnej                                     |
| <b>PRZESUNIECIE</b>     | Funkcja wskazująca zakres danych do obliczenia funkcji SUMA               |
| PIVOT!E5                | Komórka w tabeli przestawnej stanowiąca odwołanie                         |
| ile wierszy             | Argument funkcji PRZESUNIĘCIE wskazujący liczbę wierszy, o którą          |
|                         | zostanie przesumęte odwołanie                                             |
| data końcowa            | Argument funkcji PRZESUNIĘCIE wskazujący liczbę kolumn, o którą           |
|                         | zostanie przesunięte odwołanie                                            |
|                         | Argument funkcji PRZESUNIĘCIE oznaczający wysokość zakresu odwołania      |
| -dł okresu              | Argument funkcji PRZESUNIECIE określający szerokość zakresu odwołania     |
|                         | (liczba ujemna powoduje rozciągniecie odwołania w prawą stronę od nowego  |
|                         | miejsca odwołania o podaną liczbę kolumn)                                 |

Tabela 12. Formuła w komórce MENU!F22

Źródło: opracowanie własne.

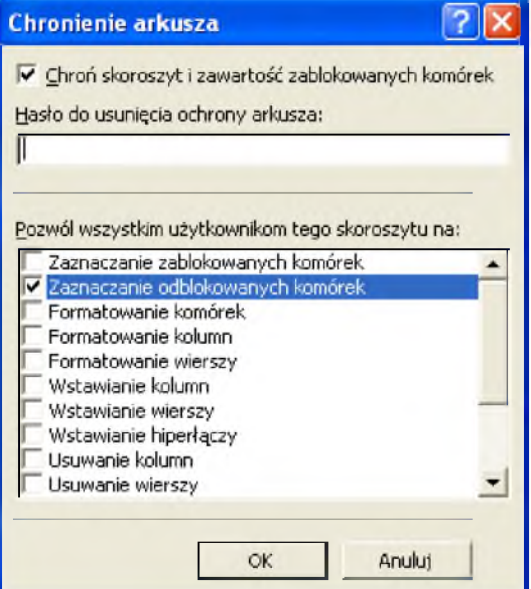

Rys. 7. Okno chronienie arkusza

Źródło: okno programu Excel.

Właściwa współpraca użytkownika z aplikacją wymaga wprowadzenia licznych zabezpieczeń przed zmianami w komórkach. Ze względu na właściwości aplikacji komórkami, które użytkownik ma prawo zmieniać, są: Dł\_okresu, Limit\_zakupów, Ile\_wierszy. W tym celu należy dla tych komórek odznaczyć opcję *Zablokuj* na karcie Ochrona okna Formatuj komórki (okno jest dostępne np. z menu kontekstowego edytowanej komórki). Włączenie ochrony arkusza dokonuje się poprzez wywołanie okna z menu górnego Narzędzie|Ochrona arkusza|Chroń arkusz i wybraniu przycisku ,,OK". Okno to wraz z koniecznymi opcjami zostało przedstawione na rys. 7.

Warto zauważyć, że wprowadzanie zabezpieczeń w opisany sposób nie daje gwarancji braku ingerencji w aplikacje przez osoby niepowołane (nawet po wpisaniu hasła), ale daje pewność, ze użytkownicy nie wprowadzą zmian w sposób niezamierzony, co dla potrzeb opisywanej aplikacji wydaje się być wystarczające. Dodatkowo arkusz z tabelą przestawną można ukryć, co również pozwoli na uniknięcie problemów z aplikacją po wykonaniu przez użytkownika niezamierzonych operacji. Stosując polecenia VBA, można oczywiście uczynić opisywaną aplikację w 100% odporną na ingerencje osób trzecich, ale to może stanowić temat kolejnych opracowań.

Ostatnią polecaną operacją jest wybranie opcji ukrywających karty arkuszy i paski przewijania (dostępne z menu górnego NarzędzialOpcje).

#### **5. Zakończenie**

W artykule nie wykorzystano ani wszystkich możliwych sposobów analizy przychodów, ani wszystkich możliwości arkusza kalkulacyjnego. Jednakże wydaje się właściwe prezentowanie takich rozwiązań w celu pokazania potencjału znajdującego się obecnie w każdym przedsiębiorstwie. Chodzi o posiadane dane i komputery z popularnym oprogramowaniem. Połączenie tych dwóch elementów sprawia, że funkcjonowanie działów controllingowych zajmujących się rachunkowością zarządczą staje się efektywniejsze i łatwiejsze w sterowaniu strategią przedsiębiorstw.

#### **CHOOSING MEASURES FOR THE CUSTOMER PERSPECTIVE USING EXCEL SHEET FOR CALCULATING**

#### **Summary**

The paper shows capability of utilization Excel in controlling. In this purpose presented constructions four meters included in prospect of client of Balancscore Card. Described meters have been taken advantage on building of application enabling scaling and translation of malingering on supplied data. Construction of this application is based on environment of imputed sheet Excel.

**Zdzisław Kes** - dr inż. adiunkt w Katedrze Rachunku Kosztów i Rachunkowości Zarządczej Akademii Ekonomicznej we Wrocławiu.